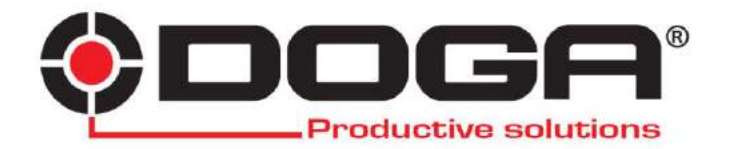

*Boîtier de communication TCI Single*

## **MANUEL D'UTILISATION**

## **IMPORTANT**

L'outil fourni avec ce manuel peut avoir été modifié pour satisfaire des besoins spécifiques.

Si cela est le cas, nous vous remercions, lors d'une commande de renouvellement ou de pièces détachées, de bien vouloir préciser le code article de l'outil figurant sur le BL ou de contacter **DOGA** au **01 30 66 41 41** en indiquant la date approximative de la livraison. Vous serez sûr ainsi d'obtenir l'outil et/ou la pièce désirés.

## **ATTENTION**

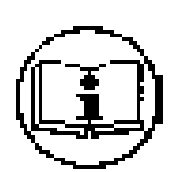

Ce manuel d'utilisation doit être conservé avec soin dans un lieu connu et facilement accessible aux utilisateurs potentiels du produit.

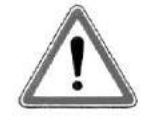

Lire et faire lire attentivement à chaque opérateur le présent manuel avant de procéder à l'installation, l'utilisation, la réparation du produit.

S'assurer absolument que l'opérateur a parfaitement compris les règles d'utilisation et la signification des éventuels symboles apposés sur le produit.

La majeure partie des accidents pourrait être évitée en respectant les instructions du manuel. Celles-ci ont été rédigées en faisant référence aux directives Européennes et leurs divers amendements, ainsi qu'aux normes relatives aux produits.

Dans chaque cas, respecter et se conformer aux normes nationales de sécurité. Ne pas enlever ou détériorer les étiquettes et annotations apposées sur le produit et plus particulièrement celles imposées par la loi.

### **CHARTE DE LA MAINTENANCE**

Vous venez d'acquérir un matériel commercialisé par DOGA ... C'est bien.

Vous allez lire le manuel d'utilisation ... C'est mieux.

Vous avez l'intention de suivre les recommandations et d'effectuer la maintenance préventive conseillée... C'est encore mieux.

La perfection serait de prévoir la politique de maintenance que vous voulez mettre en oeuvre. Nous vous proposons deux démarches :

> 1) Vous nous confiez la maintenance du matériel en nous l'envoyant pour réparation. Notre atelier de maintenance prend en charge vos machines et vous fait une offre de réparation.

> Nous pouvons également établir un contrat de maintenance «sur mesure» dès lors que l'importance des équipements en service le justifie.

> 2) Nous vous apportons, par notre centre de formation le CEFTI, les connaissances dont votre personnel aura besoin et vous faites votre maintenance vous-même. Nous vous conseillons sur les pièces détachées à tenir en stock.

Si malgré toutes ces précautions, une assistance est nécessaire, nous vous invitons à nous contacter. Votre correspondant vous conseillera sur les meilleures dispositions à prendre :

- Assistance téléphonique

Notre technicien détermine à distance l'origine de la panne et vous indique la marche à suivre pour vous permettre d'effectuer la réparation vous-même.

- Dépannage sur place

Bien qu'attrayant, le dépannage sur place constitue rarement la meilleure solution pour les matériels transportables. Les conditions de travail pour le réparateur sont moins bonnes qu'en nos ateliers et, de plus, le déplacement d'un technicien est onéreux.

#### **GARANTIE**

La garantie sur les matériels neufs est de 12 mois sauf indication différente sur le manuel d'utilisation. Elle porte sur le remplacement des pièces reconnues défectueuses.

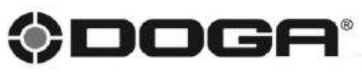

8 avenue Gutenberg - CS 50510 - 78317 MAUREPAS CEDEX Tél.: +33 (0) | 30 66 4 | 4 | - Fax: +33 (0) | 30 66 4 | 99

S.A. au capital de 2 047 200,00 € - RCS Versailles B 699 800 272 - Siret 699 800 272 00022 - NACE 4669B

Nous travaillons constamment à l'amélioration de nos produits. De ce fait, les dimensions et indications portées dans cette brochure pouvent parfois ne pas correspondre aux demières exécutions. De convertion expresse, nos ventes sont faites sous bénéfice de réserve de propriété (les dispositions de la loi du 12/5/60 trouvent donc toute feur application)

www.doga.fr

## **SOMMAIRE**

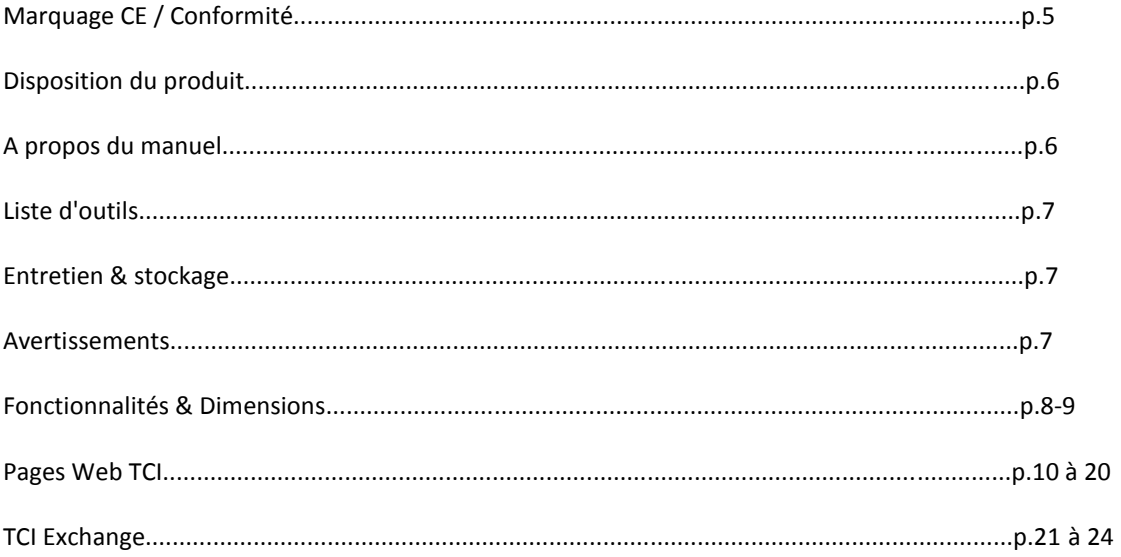

**Fabricant**: **Crane Electronics Ltd** 

*Adresse :* 3 Watling Drive Sketchley Meadows Hinckley Leicestershire LE10 3EY

Ce produit a été évalué et déclaré conforme aux exigences établies par la Communauté Européenne.

# $\epsilon$

 Toute modification apportée à l'interface de contrôle non-expressément approuvée par Crane Electronics Ltd pourrait annuler l'autorisation d'utiliser l'équipement.

Cet appareil est conforme à la partie 15 du règlement de la FCC. Le fonctionnement est soumis aux conditions suivantes : (1) Cet appareil ne peut pas causer d'interférences nuisibles et (2) doit accepter toute interférence reçue, y compris les interférences qui peuvent causer un mauvais fonctionnement.

Cet équipement a été testé et jugé conforme aux limites d'un appareil numérique de classe B. Ces limites sont conçues pour fournir une protection contre les interférences nuisibles lorsque l'équipement est utilisé dans un environnement résidentiel. Cet équipement génère, utilise et émet de l'énergie de fréquences radio et peut, en cas d'installation ou d'utilisation non conforme aux instructions, engendrer des interférences nuisibles au niveau des communications radio. Cependant, il n'existe aucune garantie contre ces interférences dans le cas où l'installation n'est pas conforme. En cas d'interférences avec la réception radiophonique ou télévisuelle, qui peuvent être vérifiées en mettant l'équipement hors, puis sous tension, l'utilisateur peut résoudre le problème de l'une des façons suivantes :

- Réorienter ou repositionner l'antenne de réception.
- Augmenter la distance séparant l'équipement du récepteur.
- Brancher l'appareil sur un circuit différent de celui du récepteur.
- Contacter un revendeur ou un technicien radio/TV qualifié pour obtenir de l'aide.

#### **Applicable dans l'Union Européenne et dans les autres pays Européens avec des systèmes de collecte sélective.**

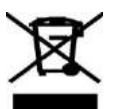

Ce symbole signifie que ce produit est classé comme électrique ou comme étant un équipement électronique. Par conséquent, il ne doit pas être jeté avec les autres déchets commerciaux lorsque celui-ci arrive en fin de vie.

La Directive (2002/96/EC) des déchets d'équipements électriques et électroniques (DEEE) a été mise en place pour recycler les produits tout en utilisant les meilleures techniques de récupération et de recyclage, afin de minimiser l'impact sur l'environnement, et traiter toutes les substances dangereuses.

Pour des informations plus détaillées sur le recyclage de ce produit, veuillez contacter les autorités locales ou l'entreprise où vous avez acheté le produit.

#### **Pour les pays hors de l'Union Européenne :**

Si vous souhaitez jeter le produit, veuillez contacter les autorités locales afin de demander la manière correcte de disposer du produit.

Ce manuel traite du boîtier de communication TCI travaillant avec une clé dynamométrique RF.

Les captures d'écran représentées dans ce manuel peuvent différer légèrement selon la version.

Pour plus d'informations sur le fonctionnement d'un IQVU, veuillez-vous référer à son propre manuel.

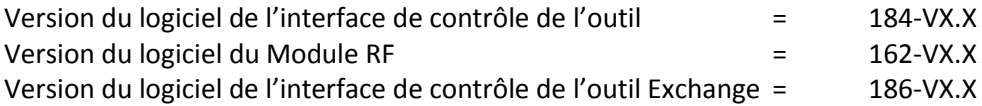

Les éléments suivants sont fournis avec le boîtier lors de la livraison :

1 x Boîtier de communication TCI 1 x Manuel d'utilisateur (CD) 1 x Guide QS 1 x PSU 5V 1 x Antenne 1 x Câble Ethernet

Veuillez-vous assurer que tous les éléments sont bien présents. Dans le cas contraire contactez immédiatement votre représentant commercial DOGA.

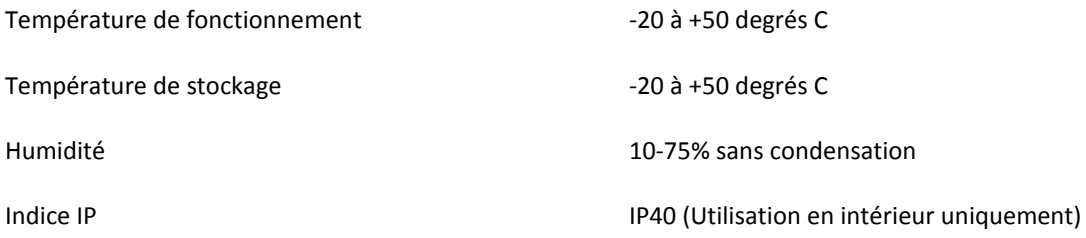

L'interface de contrôle de l'outil peut être nettoyée à l'aide d'un chiffon doux.

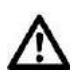

Entretenez l'appareil avec soin. Garder l'appareil propre permet une performance accrue et plus sécurisée.

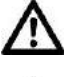

 Toute modification apportée à l'interface de contrôle non-expressément approuvée par Crane Electronics Ltd pourrait annuler l'autorisation d'utiliser l'équipement.

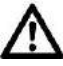

Toujours utiliser l'interface de contrôle de l'outil avec une unité d'alimentation approuvée.

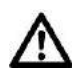

Toujours utiliser, inspecter et entretenir l'élément en conformité avec toutes les réglementations (locales, étatiques, fédérales et nationales) qui peuvent s'appliquer.

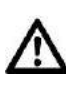

Ne pas enlever les étiquettes.

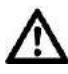

Toujours utiliser l'Equipement de Protection Individuelle approprié à l'outil utilisé ou le matériau travaillé.

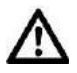

Gardez une position équilibrée et ferme. Ne pas se pencher lors de l'utilisation de l'outil. Anticiper et être vigilant aux changements soudains ou aux torsions durant l'utilisation.

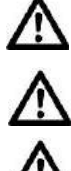

Vérifiez que les pièces de travail sont bien sécurisées. Utilisez des pinces et des vis pour maintenir les pièces de travail dès que possible.

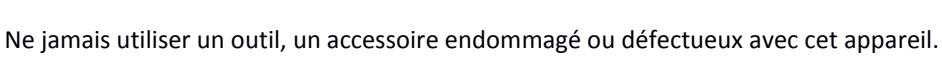

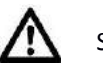

Suivez les instructions pour changer d'accessoires.

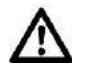

Ne pas utiliser ce produit dans des zones explosives, comme la présence de liquides inflammables, de gaz ou de poussières.

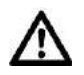

Cet appareil ne contient aucune pièce réparable par l'utilisateur. Seul le personnel d'entretien qualifié peut remplacer ou réparer les pièces.

Poids : 708 grammes

**Construction :** Boîtier en aluminium contenant des circuits imprimés.

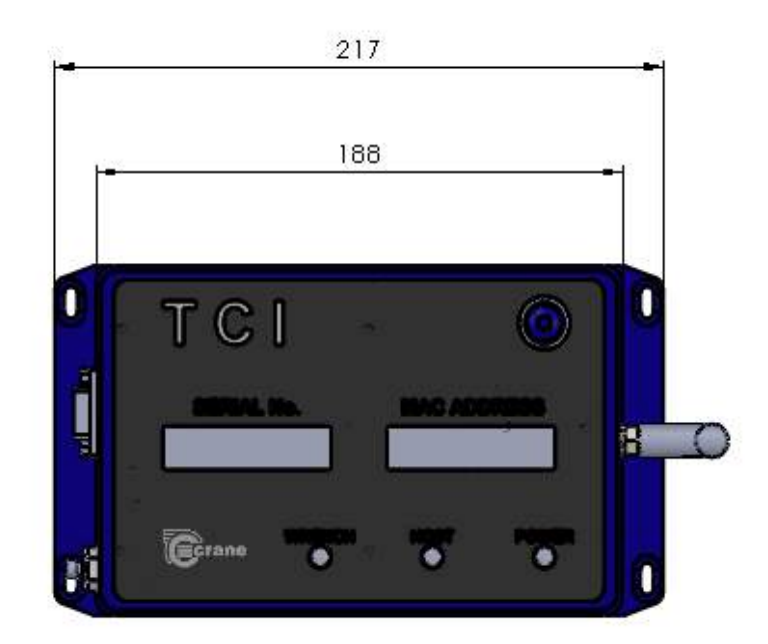

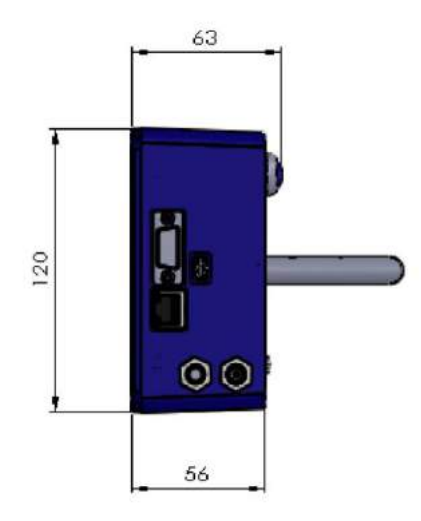

**Détail de montage**

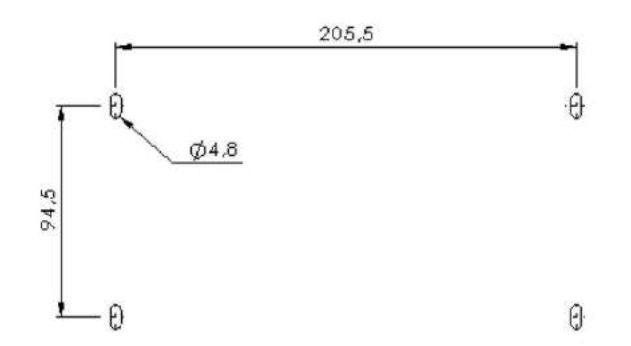

## **Spécifications de l'interface de contrôle de l'outil (ICO)** Puissance : 5V +/-10% alimentation en courant continu 1000mA. **Ethernet :** Prise RJ45. **Série :** Prise Sub-D 9 broches type RS232 pour la connexion série à un PC en mode autonome. **USB :** Mini câble USB pour la programmation du firmware. **RF :** Antenne 2,4 GHz pour la communication de la clé Radio Fréquence. Peut être placée vers des orientations différentes. Faible puissance 0dBm et utilisation d'une bande ISM universelle (2,4 GHz). **Transducteur :** Clé dynamométrique. **NOTE :** Le boîtier TCI sera également connecté à tous les transducteurs de Crane, à l'aide du dispositif de communication sans fil RFM et de tous les futurs produits conçus avec une capacité RF. **Nombre d'emplois :** Stockage de 20 jobs différents, qui peuvent tous être sélectionnés et téléchargés sur la clé dynamométrique. **Mode hors ligne :** Téléchargement d'un job sur une clé et ajout des résultats lorsque la clé dynamométrique est à portée. Interrogez la clé pour voir si les résultats sont disponibles. **Couplage :** Peut être facilement couplé avec une clé dynamométrique en maintenant tout simplement le bouton ou via une page web. **Construction :** Boîtier en aluminium. **Dimensions :** 217mm x 120mm x 56mm. Poids : 708 grammes **Montage :** Bride pour monter sur une surface avec 4 vis (voir ci-dessous). LED : L'état de l'alimentation La communication hôte (informe si les communications sont bonnes, absentes ou `incorrectes). La clé de communication (informe si la clé dynamométrique est couplée, à portée ou a un emploi chargé). **Opération :** Acceptez les commandes du Protocole Ouvert via Ethernet pour sélectionner un emploi et l'utiliser avec la clé (outil).

La page d'état du Web permet des propriétés Ethernet, des propriétés RF, l'enregistrement des messages, et à la « Wrench Status » d'être surveillé.

La page Web de la « Wrench Status » reflète l'état de la LED de l'ICO et montre également le dernier Couple et Angle, de la clé ainsi que de l'état du couple (LO, OK et HI).

Le mode autonome – Les emplois peuvent être sélectionnés et les résultats affichés sur PC ou sur la page web.

**Installation :** Via la page web ou via le programme PC «TCI Exchange».

#### **Pages web du boitier TCI.**

**Lors de la première connexion avec le navigateur, vous tomberez sur cette page d'accueil** Vous pouvez retourner sur la page d'accueil en cliquant sur "Home"

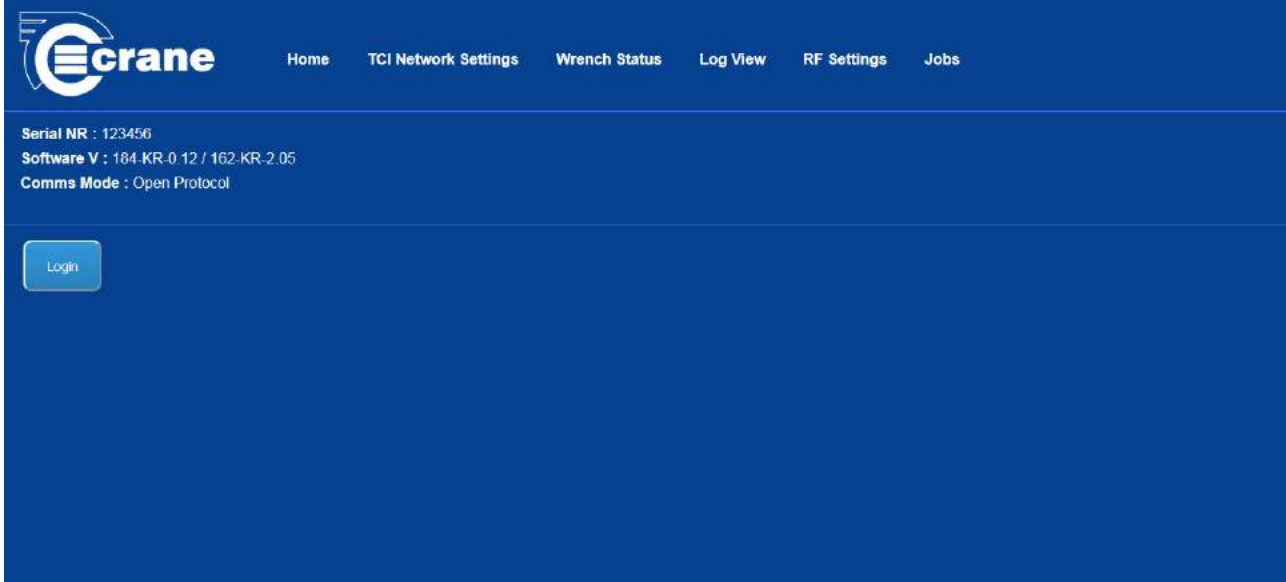

Il est possible de naviguer sur les six pages suivantes :

- Home
- TCI Network Settings
- Wrench Status
- Log View
- **RF Settings**
- Job Settings

La page d'accueil "Home" vous permettra d'avoir le numéro de série du boîtier TCI ainsi que la version actuelle du logiciel pour le processeur principal et le module RF.

Il y a deux modes de communication :

- Protocole ouvert (utilisé par une variété de systèmes de fabrication)
- Autonome (quand le réseau de l'entreprise tombe en panne ou si c'est un simple système de fabrication)

L'adresse IP est le 192.168.0.101 avec le Port 80. Le boîtier TCI revient à cette adresse IP après la réinitialisation de l'appareil.

Les pages Web sont visibles sur les navigateurs classiques tels que Chrome et Firefox. Pour modifier les paramètres, vous devez vous connecter à "Login". (Voir l'image suivante)

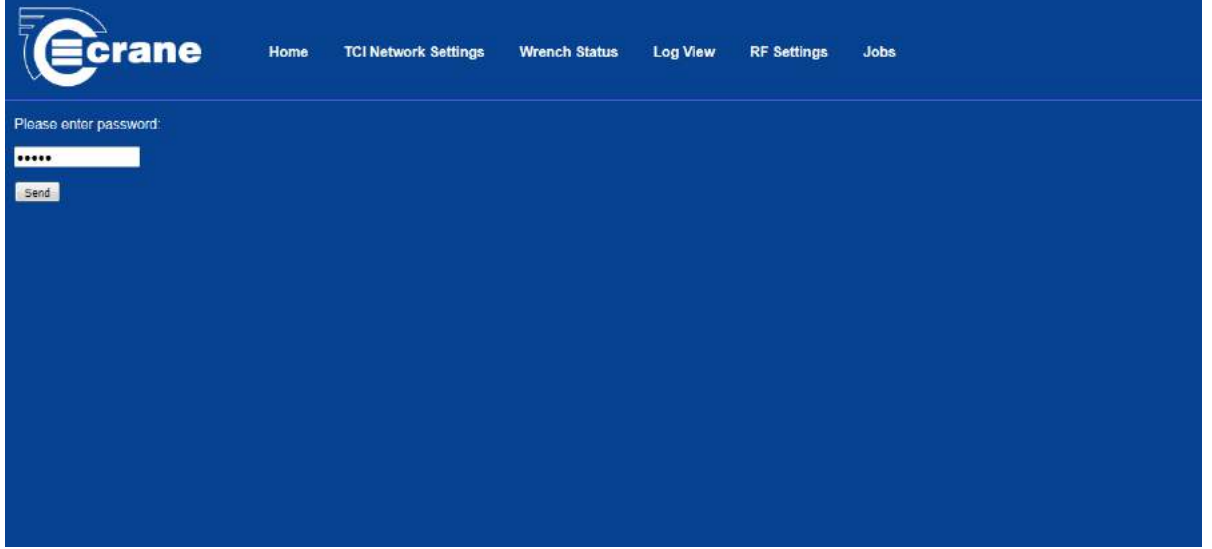

Le mot de passe par défaut est "Admin" et peut être modifié en se connectant directement avec le logiciel « TCI Exchange ».

Le mot de passe reste actif seulement 5 minutes après l'activation. Il sera nécessaire d'entrer à nouveau le mot de passe pour continuer les modifications.

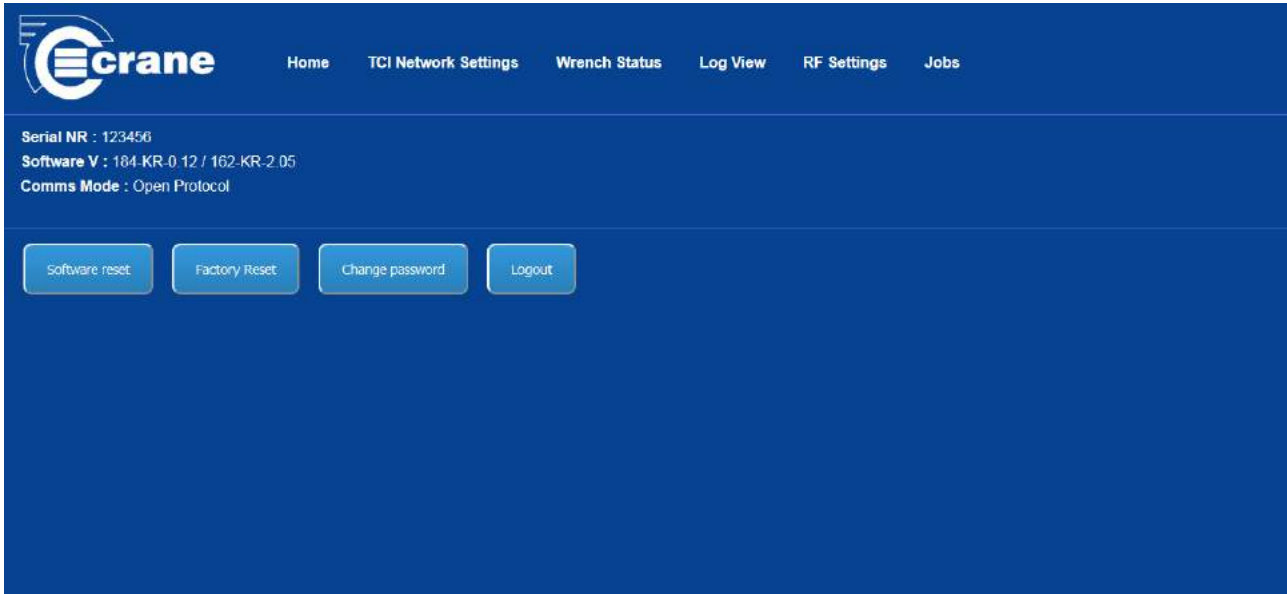

Une fois connecté, il est possible d'effectuer une réinitialisation à distance du boîtier TCI.

Pour effectuer une réinitialisation manuelle de l'appareil, pressez et maintenez le bouton bleu jusqu'à ce que tous les voyants clignotent (environ 30s). Relâchez et pressez à nouveau sur le bouton dans les 10 secondes qui suivent afin de confirmer la réinitialisation.

Une fois la réinitialisation terminée, certaines étapes doivent être effectuées :

- La liste des jobs enlevée Les jobs devront être à nouveau entrés.
- Définir le mot de passe de l'administrateur.
- Effacer les informations associées La clé devra être réparée.
- Dans le protocole ouvert, il sera nécessaire de recevoir un Comms Start MID.
- Les adresses IP du navigateur seront le 192.168.0.101 et le port 80 pour le HTML.
- Le port 4545 est le port par défaut pour la première clé (outil).

#### **La page des paramètres réseaux du boîtier TCI sont ci-dessous :**

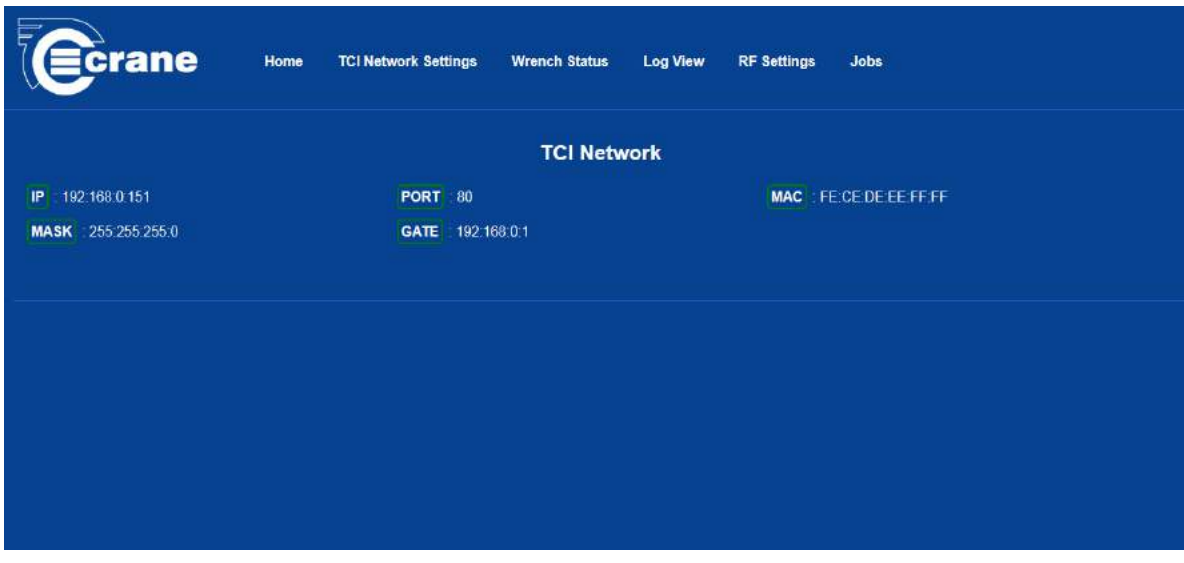

Elle montre le port et l'adresse IP des pages web.

L'unique adresse MAC du boîtier TCI est affichée. Cela ne peut être changé. Elle est utile si le système informatique doit vérifier qu'un périphérique valide est bien connecté à un certain nœud de réseau

Si l'utilisateur est connecté, la page web affiche un bouton " Modifier les paramètres réseaux".

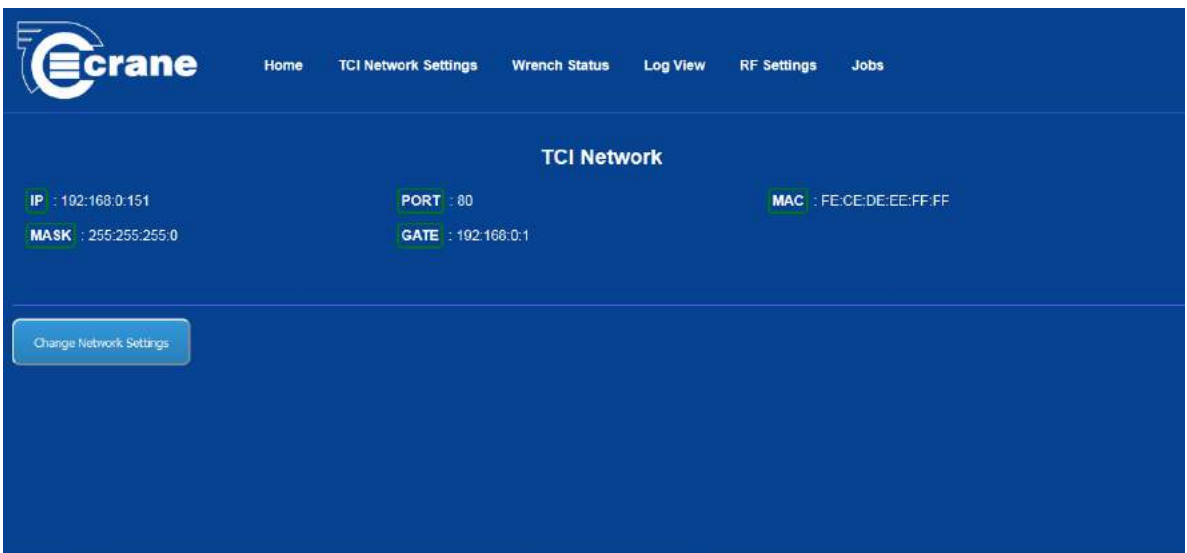

Si vous avez cliqué, alors vous pourrez modifier :

- L'adresse IP
- Le port HTML
- Le masque de sous-réseau
- La passerelle

Si les paramètres réseaux sont modifiés, le boîtier TCI va redémarrer automatiquement, engendrant l'abandon de la connexion réseau par le navigateur. Le navigateur devra donc être actualisé et mis au nouveau port et adresse IP.

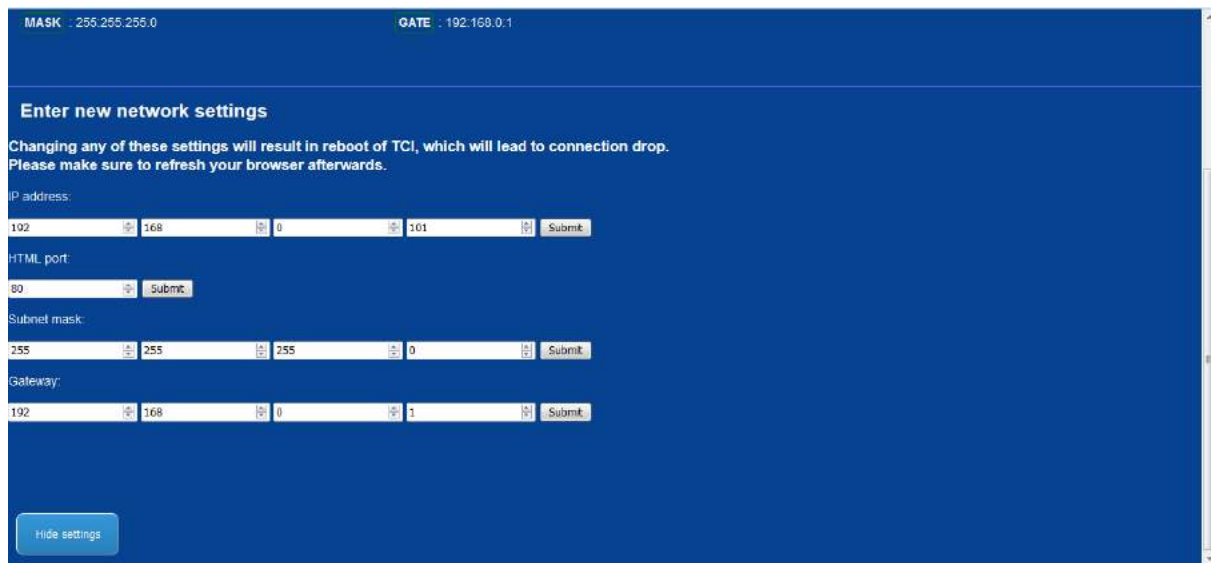

Le "edit entry" vous prévient si le numéro entré est correct.

L'adresse IP est de 0 à 255

Le port est de 0 à 65535

#### **La page de configuration de la clé des boîtiers TCI Single ou TCI Multi est affichée ci-dessous :**

La photo montre des positions jusqu'à 5 clés connectées. Ceci est prévu depuis la mise en œuvre en 2016.

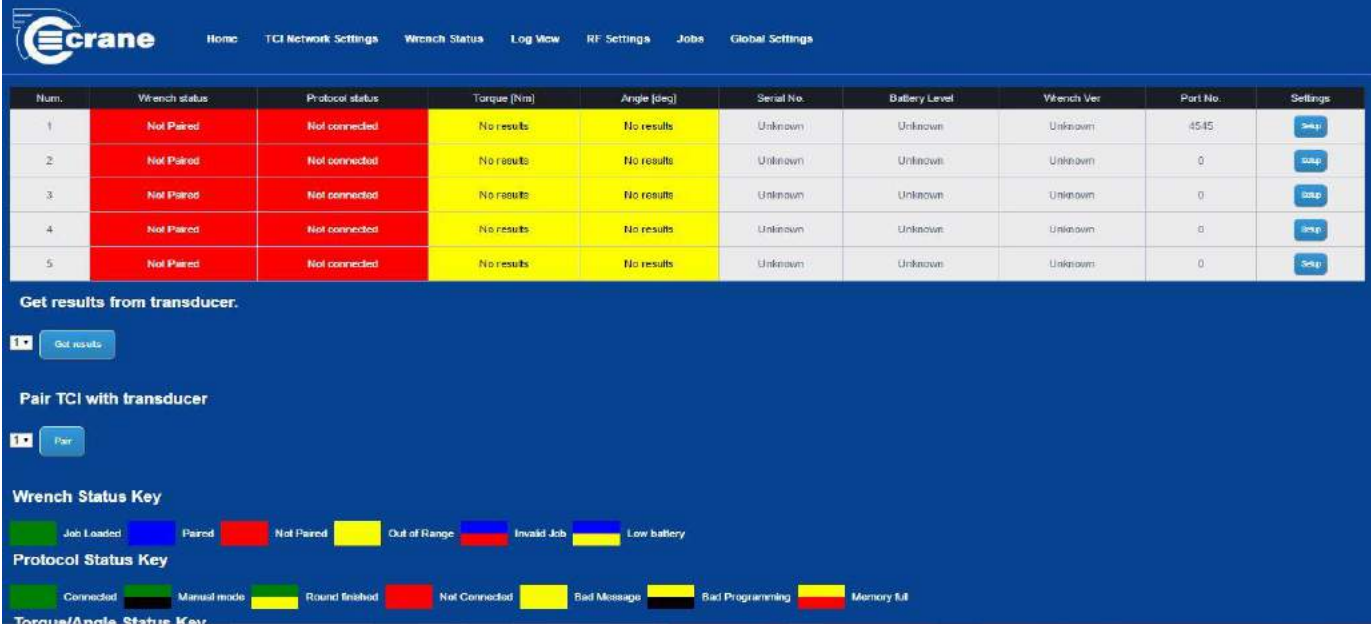

Chaque colonne montre différentes informations :

- « Wrench status » C'est un code couleur donnant des informations sur l'état actuel de la clé. Les couleurs sont représentées sur l'image capturée ci-dessus. Ces couleurs correspondent au statut de la clé LED par rapport au boîtier TCI.
	- o Note : Out of range La couleur jaune peut être également vue lorsque la clé est désactivée.

Cette couleur ne peut être vue que lorsque la clé est couplée, étant régulièrement sondée pour vérifier si elle est présente et s'il y a des résultats hors ligne.

- o La couleur rouge/bleu sur le boîtier TCI indique que vous verrez la LED de la clé Wrench clignoter entre le rouge et le bleu.
- The « Protocol status » C'est un code couleur donnant les informations sur l'état actuel de la connexion de l'hôte. Les couleurs sont représentées au pied de l'image. Ces couleurs correspondent au statut hôte de la clé LED par rapport au boîtier TCI.
	- o "Bad message" est un message de l'hôte non reconnu.
	- o Il sera "Connecté" si le Start Comm MID a été reçu et s'il a continué à recevoir des messages ou s'il a gardé un message MID vivant.
- Le résultat du Couple et de l'Angle de la dernière lecture sera affiché. La couleur sera identique à la « Light Ring » (Anneau lumineux) sur la clé dynamométrique.
	- o Moins que les valeurs LSL = Ambre
	- o Okay = Vert
	- o Plus que les valeurs USL = Rouge
- Le reste des informations est uniquement mis à jour lorsqu'elles sont initialement connectées à la clé :
	- o Numéro de série de la clé
	- o Niveau de batterie de la clé
	- o Version du logiciel de la clé
	- o Le numéro du Port. Le port dont la clé est en communication avec l'hôte. (Chaque clé a un port avec une ID unique pour la communication)

L'exemple suivant de la page Wrench Statut montre que :

- Une clé est couplée et chargée avec un job.
- Elle est dans le périmètre de travail.
- Le dernier résultat est un couple de 7.45Nm et un angle de 41,2 degrés, tous deux étant okay.
- Le numéro de série est de 234567.
- Sa batterie est chargée à 100%.
- Il communique avec l'hôte sur le port 4545.

L'exemple suivant de la page « Wrench statut » montre : l'appairage de la clé au boîtier.

• Commencez par régler la clé en mode couplage, en maintenant le bouton bleu jusqu'à ce que le voyant devienne pourpre. Puis, appuyez pour l'appairage sur le bouton du boîtier TCI.

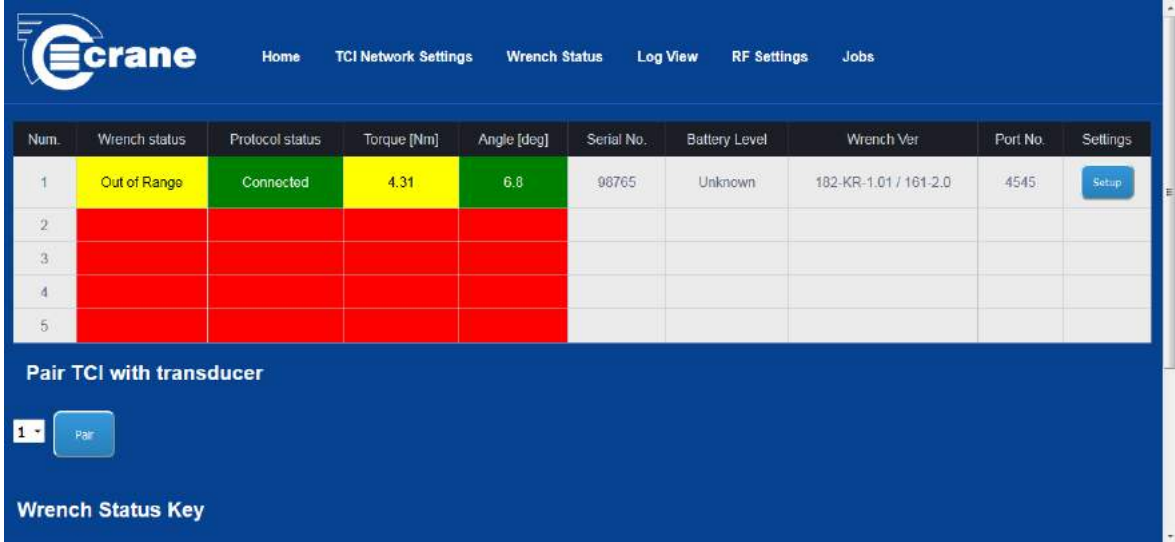

L'exemple suivant de la page « Wrench Statut » montre que :

• Le dernier résultat est un couple de 4.31Nm, ce qui est inférieur aux valeurs LSL (inférieur aux limites spécifiées).

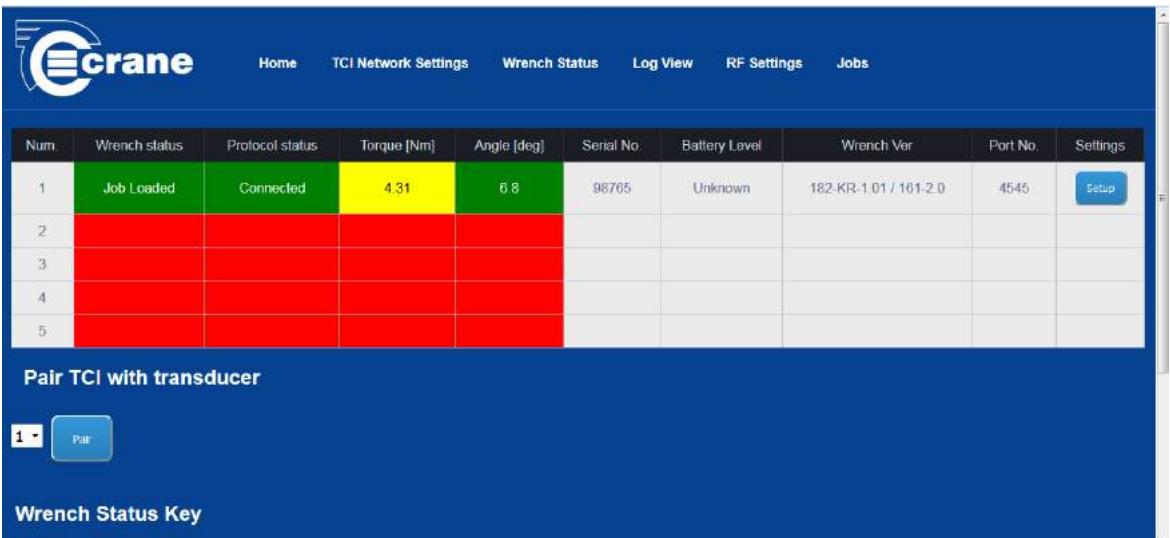

#### **La page d'identification du boîtier TCI est affichée ci-dessous :**

Le boîtier TCI peut enregistrer les informations des messages afin d'aider à diagnostiquer les problèmes.

Le boîtier TCI a la possibilité de visualiser à la fois les messages de l'hôte et les messages de la clé. Les options d'enregistrement sont mises en place par l'intermédiaire du logiciel « TCI Exchange ».

Les informations du registre apparaîtront dans la "Box Log". Cela permettra d'afficher les derniers messages ou les 1 000 derniers caractères du message en cas de détection d'un problème.

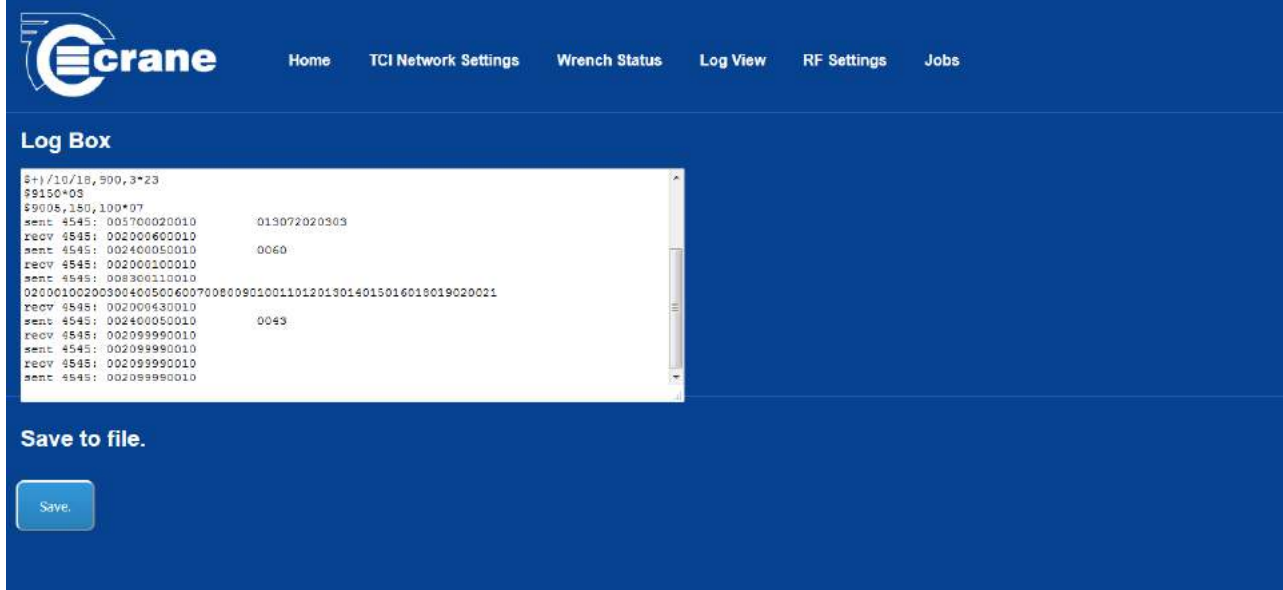

Le texte dans le registre peut être sauvegardé dans un fichier (naviguez dans le dossier demandé) via le bouton « Save »

#### **Les informations de la communication RF du boîtier TCI sont affichées au verso :**

La page de réglage RF permet aux propriétés de la RF du boîtier TCI d'être modifiées.

Lorsque le boîtier TCI est couplé avec la clé dynamométrique, la clé copie ses propriétés afin que les deux puissent communiquer.

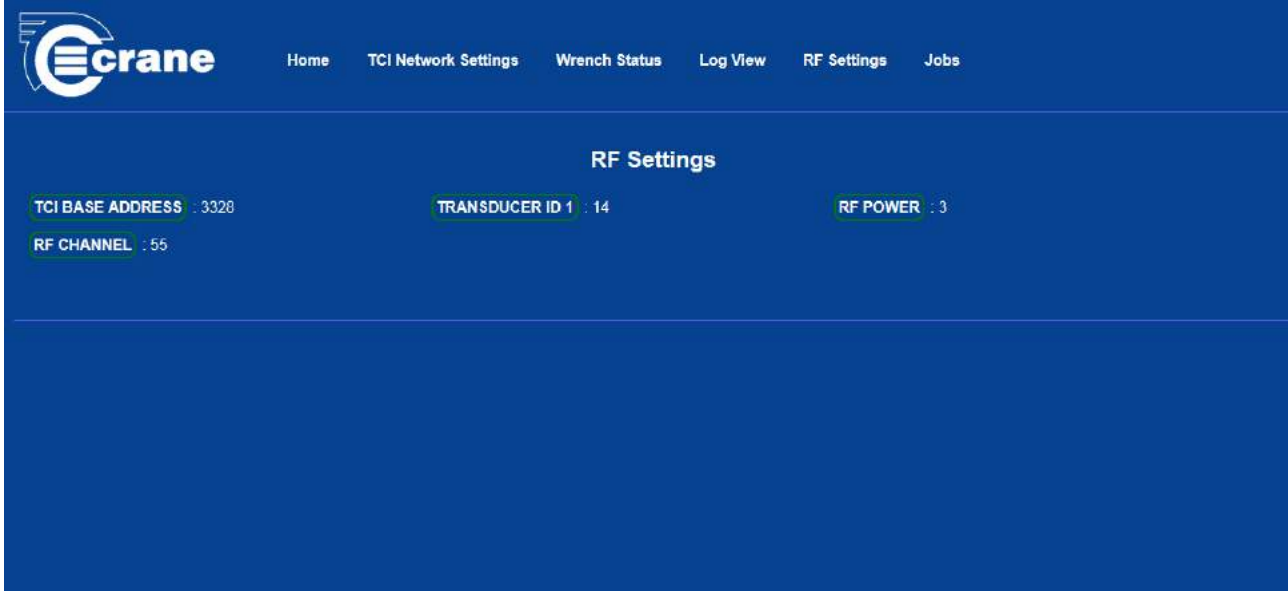

Si le mot de passe est entré, les paramètres peuvent être modifiés.

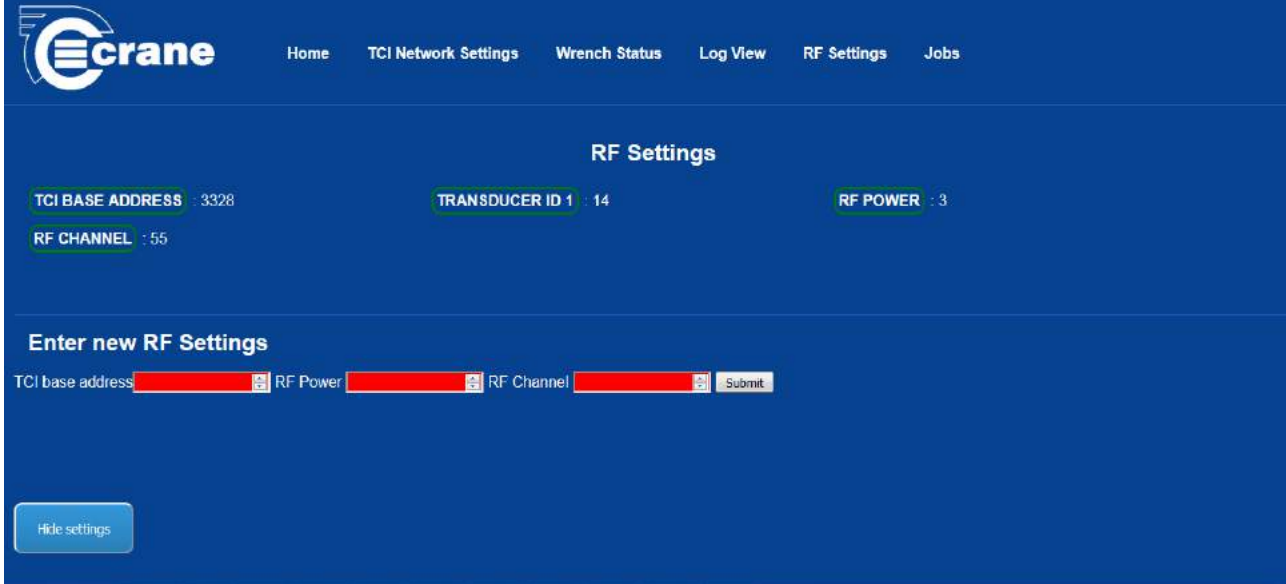

L'adresse de base de l'ICO doit être réglée entre 0 et 65535. Chaque ICO doit recevoir une adresse de base unique afin que les clés couplées avec un boîtier TCI particulier ne communiquent qu'avec ce boîtier et uniquement celui-ci.

La puissance RF donne généralement les fourchettes suivantes :

 $0 = 1m$  $1 = 4m$  $2 = 9m$  $3 = 14m$ 

Les canaux RF se réfèrent à la bande de fréquences de 1 MHz dans la zone de 2,4 à 2,48 GHz et peuvent aller de 0 à 79.

Le canal 80 est réservé au couplage. Il est recommandé que l'utilisation du boîtier TCI à proximité se fasse avec l'allocation de différents canaux.

Au cours du couplage, le boîtier va allouer un identifiant unique à chaque appareil associé, le prochain appareil disponible étant affiché sur la page Web. Le boîtier ne peut se souvenir que de 5 appareils associés.

Il est recommandé d'associer une seule clé au boîtier TCI à la fois, afin d'éviter la confusion et les garder aussi près que possible lors du couplage.

#### **La page Jobs du boîtier TCI est représentée ci-dessous :**

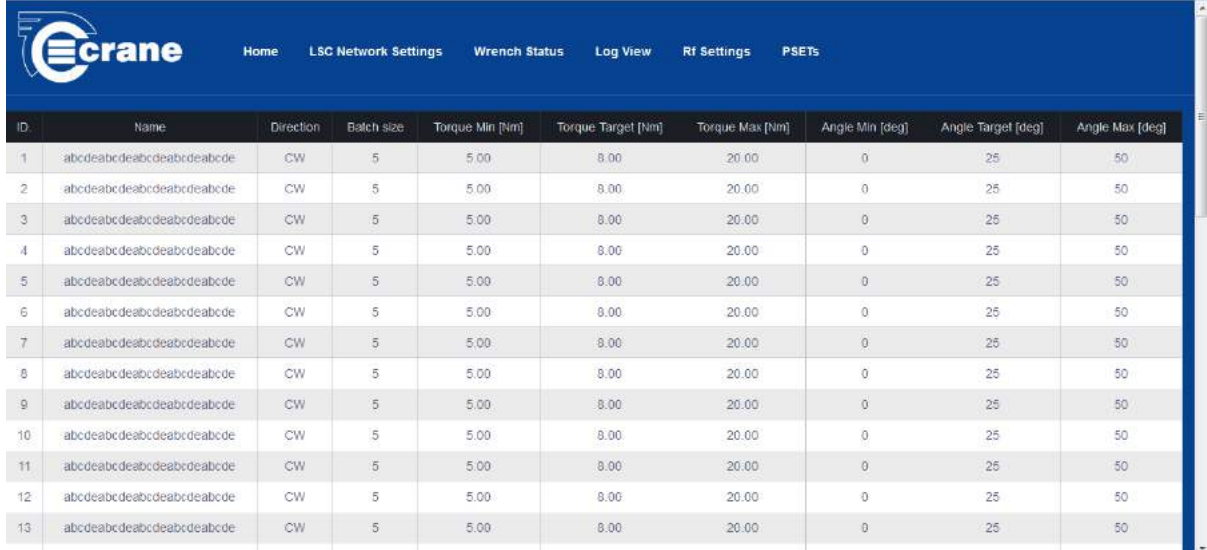

Le boîtier TCI peut stocker jusqu'à 20 jobs (psets).

Il existe deux options pour charger les jobs dans le boîtier TCI. Le logiciel « TCI Exchange » ou via la page Web affichée ci-dessus.

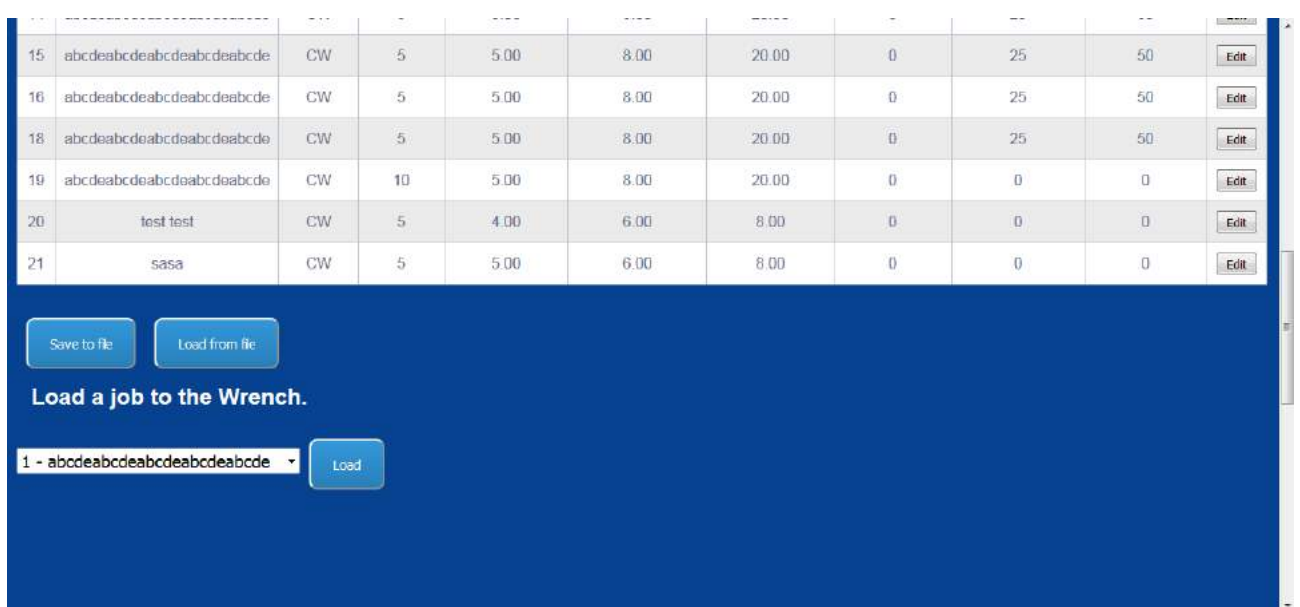

En cliquant sur le bouton « Edit » sur la ligne du job souhaité, il est possible de modifier ses paramètres.

Les paramètres qui peuvent être modifiés sont les suivants :

- Nom (jusqu'à 25 caractères).
- Direction (Note : L'auto n'est pas permis).
- Batch Size (La clé dynamométrique a la capacité de remémorer les lectures hors de portée de l'ICO, et le Batch Size informe la clé du nombre maximum de lectures qu'il est autorisé à prendre.)
- Le couple Min est le couple de valeur LSL.
- Le couple Max est le couple de valeur USL.
- L'angle peut également être modifié. Si l'angle n'est pas nécessaire, fixez alors la limite de l'angle à 0. L'Angle sera déclaré comme 0 dans les résultats.

Les jobs peuvent être sauvegardés et chargés à partir d'un fichier de type ''csv'', en utilisant « Save » et « Load ».

"Add" permet à un job d'être ajouté s'il y a moins de 20 jobs stockés dans le boîtier TCI.

#### **Le logiciel « TCI Exchange ».**

Le logiciel « TCI Exchange » est un programme PC qui permet au boîtier TCI d'être mis en place et de diagnostiquer s'il n'y a aucun accès aux pages Web ou si le réseau est défectueux.

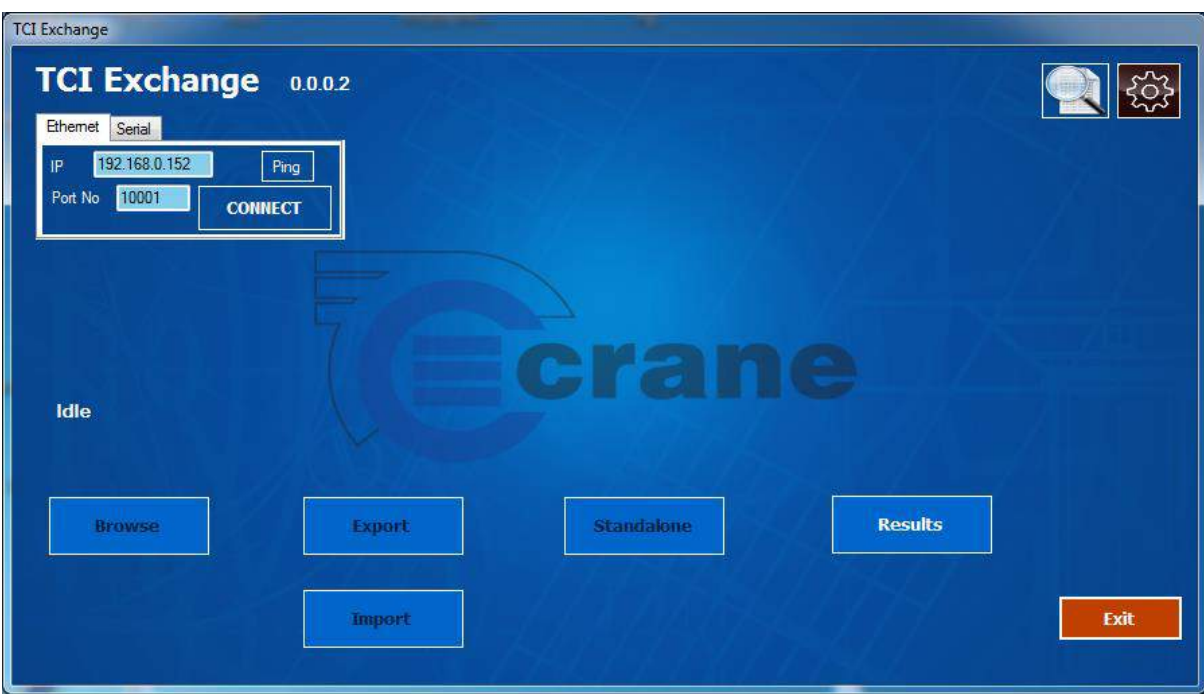

#### **Le menu principal du logiciel « TCI Exchange » est affiché ci-dessous :**

Sur la page d'accueil, vous avez la possibilité d'une connexion « serial » ou « Ethernet » au boîtier TCI.

Le numéro du port par défaut pour la connexion Ethernet est le 10 001 et ne doit pas être confondu avec la connexion du port par défaut pour les pages Web HTML qui est le 80.

Il faut se rappeler que le boîtier TCI a une adresse IP fixe (pas de DHCP) et que cette même adresse IP est utilisée par :

- La page Web pour la configuration et le diagnostic.
- L'ICO Exchange pour la configuration, le diagnostic et l'autonomie.
- Le dispositif hôte qui supporte le Protocole Ouvert.

Il y a un bouton « Ping » pour confirmer la connexion.

.

La communication série nécessite un câble RS232 reliant le PC au boîtier TCI. Si le PC n'a pas de câble RS232, alors un adaptateur USB du câble RS232 peut être utilisé.

Un dossier peut être mis en place pour les jobs et les résultats à l'aide du bouton « Browse ».

Le bouton « Import » permet à un fichier Excel contenant la configuration de différents jobs d'être chargé dans le boîtier TCI.

Le bouton « Export » permet aux jobs actuellement dans le boîtier TCI d'être copiés dans un fichier Excel. Ceci est une sauvegarde utile si vous souhaitez remplacer le boîtier TCI en place actuellement ou avoir un deuxième boîtier TCI réalisant le même travail que le premier.

Un exemple du fichier Excel est présenté ci-dessous :

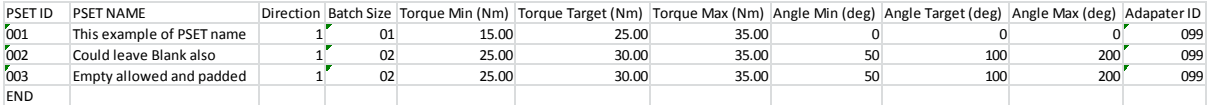

L'identifiant PSET (job) peut être de 000 à 999.

Le nom PSET peut aller jusqu'à 25 caractères.

La direction est :

- 1 = Dans le sens des aiguilles d'une montre = Vissage (CW)
- 2 = A l'inverse des aiguilles d'une montre = Dévissage (CCW)

Le Batch size est un numéro de 01 à 99. Il est aussi le nombre maximal de vissages que la clé va autoriser avant que le job ne soit rechargé (Sélection du PSET et activation de l'outil).

#### **Les paramètres du logiciel « TCI Exchange ».**

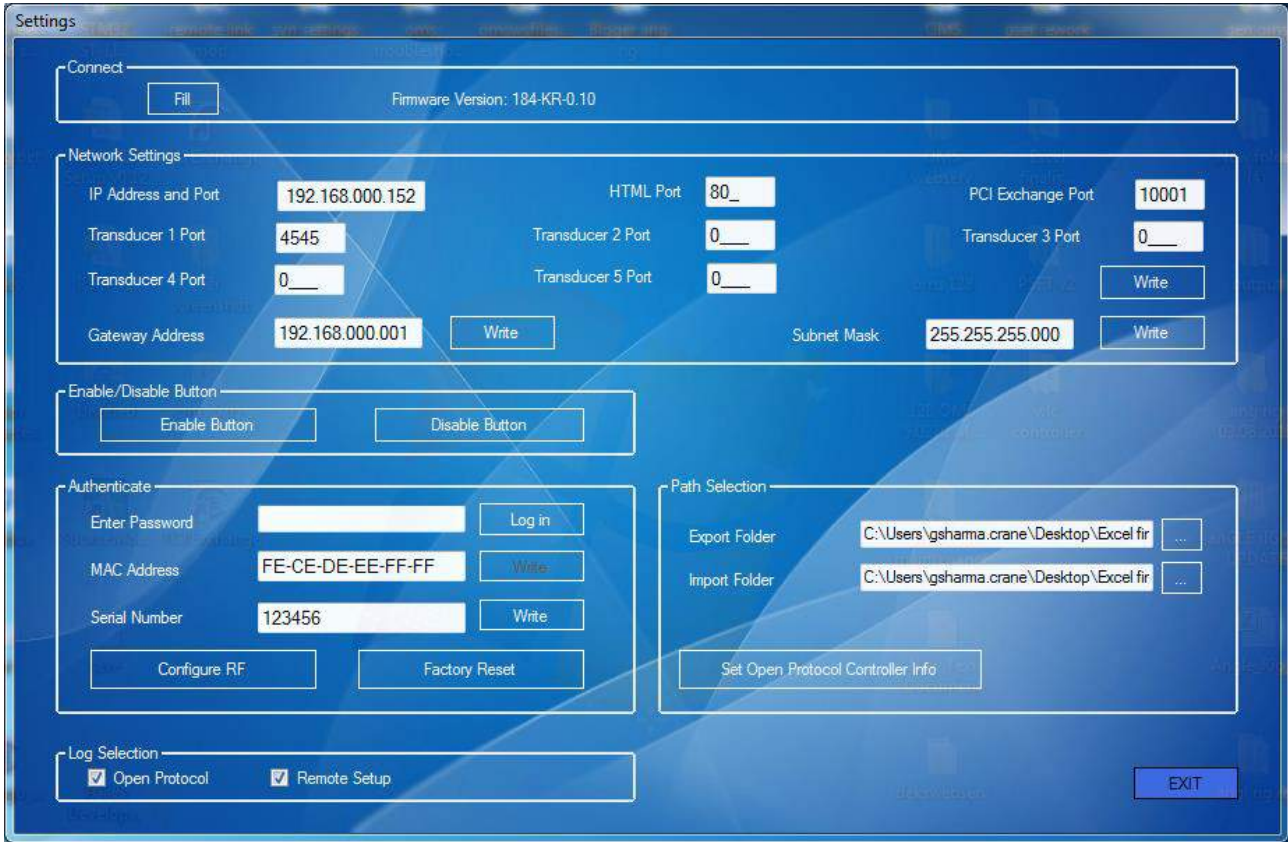

Cliquez sur l'icône Paramètres en haut à droite de la page d'accueil, afin d'accéder aux Paramètres comme cidessus.

L'écran précédent est divisé en plusieurs sections :

Connect – En cliquant sur le bouton « Fill », vous allez compléter la page de paramètres avec les propriétés du boîtier TCI actuellement connecté.

Les paramètres réseau peuvent être modifiés, puis réécrits sur le boîtier TCI. Une fois réécrits, vous aurez besoin de vous reconnecter avec le boîtier TCI.

Le bouton bleu présent sur le boîtier TCI peut être désactivé. La désactivation du couplage et la réinitialisation se font localement.

La boîte authentique est uniquement dédiée à la production de Crane, qui met en place un numéro de série et une adresse MAC unique à chaque boîtier TCI.

Le boîtier TCI peut être réinitialisé à partir du logiciel « TCI Exchange ». Cependant, notez que la connexion devra être rétablie avec l'adresse IP par défaut et l'adresse du port.

La "log section" détermine quel message du registre est envoyé au logiciel « TCI Exchange »., à partir du boîtier TCI. Le logiciel « TCI Exchange ». sauvegarde ces registres sous forme de fichiers texte pour une inspection plus poussée.

Le logiciel « TCI Exchange » permet de configurer l'adresse RF, la puissance et le canal, de la même manière que les pages Web.

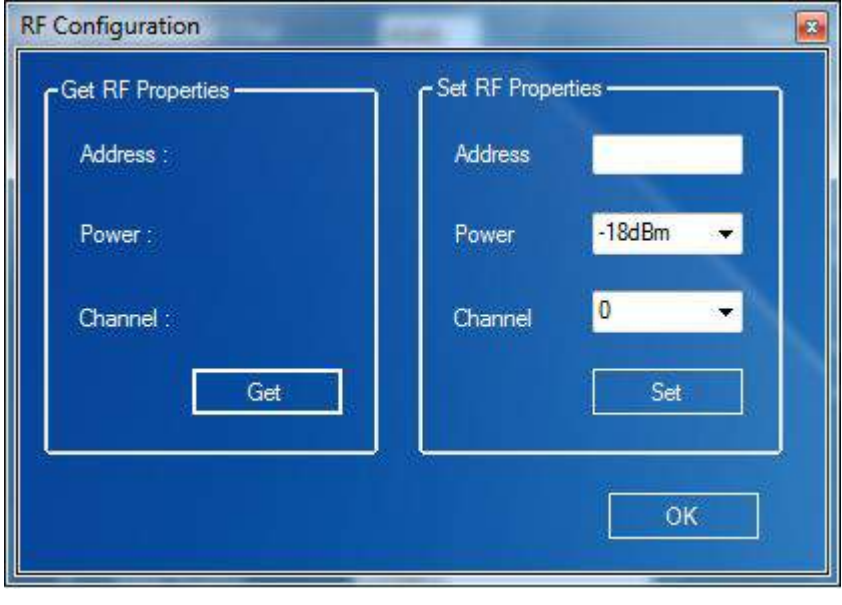

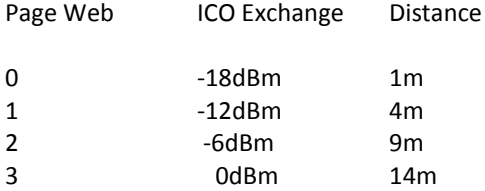

Le boîtier TCI pourra être utilisé avec l'Open Protocole et la réponse au Start Comm MID comprend des informations sur le contrôleur. L'écran suivant permet à l'information nécessaire d'être stockée dans le boîtier TCI.

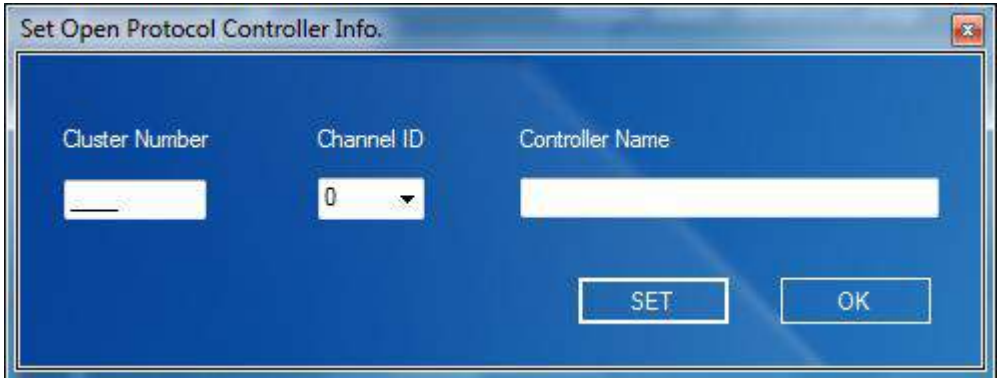

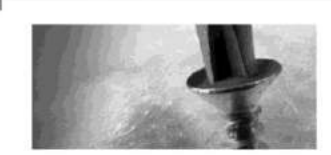

8, avenue Gutenberg - CS 50510 78317 Maurepas Cedex - France Tél.: 01 30 66 41 48 · Fax: 01 30 66 41 49

outils\_assemblage@doga.fr

Nous travaillons constamment à l'amélioration de nos produits. De ce fait, les dimensions et indications portées dans cette brochure peuvent parfois<br>ne pas correspondre aux dernières exécutions. De convention expresse, nos

Doc.40815.11/17 Doc.**40815**.11/17